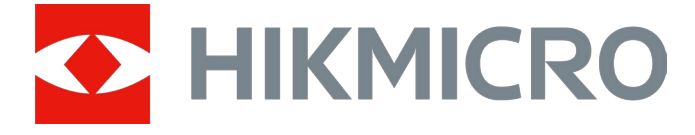

# Monokuláris hőkamera

## GRYPHON & GRYPHON LRF sorozat

Felhasználói kézikönyv V5.5.76 202312

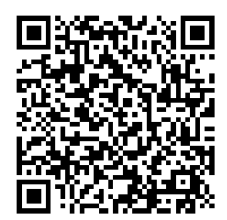

Kapcsolatfelvétel

## **Tartalom**

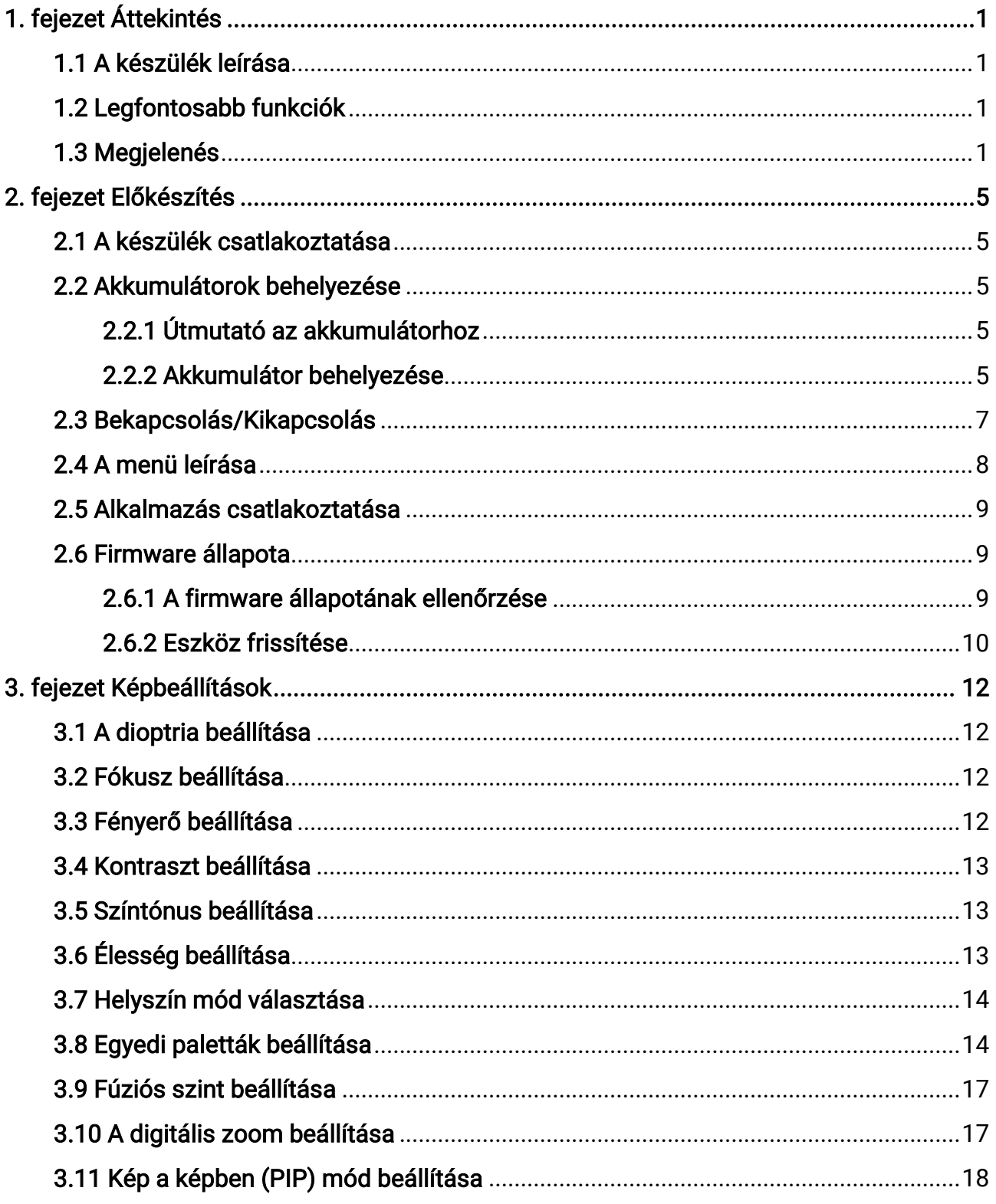

## Monokuláris hőkamera - Felhasználói kézikönyv

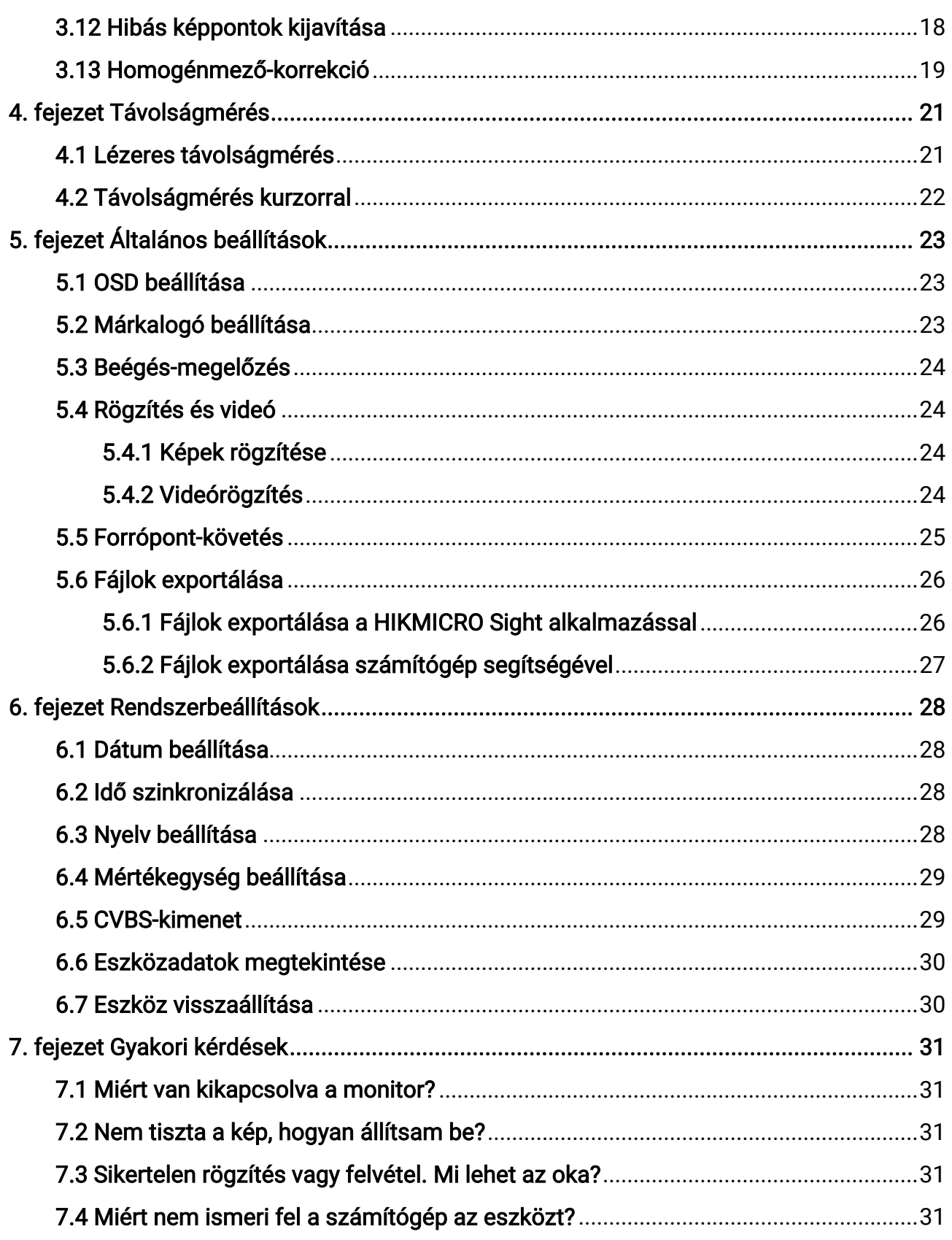

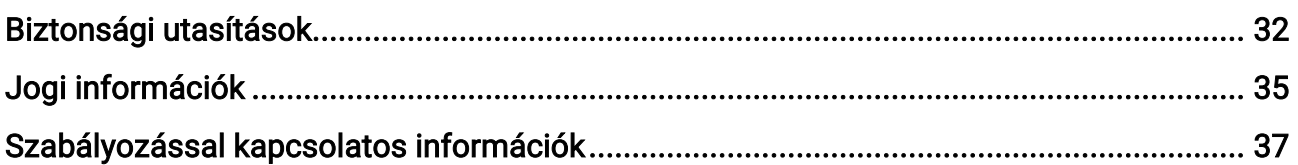

# 1. fejezet Áttekintés

## <span id="page-4-1"></span><span id="page-4-0"></span>1.1 A készülék leírása

A HIKMICRO GRYPHON & GRYPHON LRF monokuláris hőkamera használható megfigyelésre, hotspotként, két spektrumú fúzióskép-alkotáshoz, a legmagasabb hőmérsékletű céltárgy követésére, távolságmérésre, stb. A monokuláris hőkamera elsősorban kültéri használatra alkalmas, például vadászatra, felderítésre és mentésre, túrázásra, utazásra stb.

## <span id="page-4-2"></span>1.2 Legfontosabb funkciók

- Távolságmérés: A készülékkel lemérhető a célpont és a készülék közötti távolság.
- Forrópont-követés: A készülékkel megkereshető a legmagasabb hőmérsékletű pont a helyszínen, és meg is jelölhető.
- Alkalmazás csatlakoztatása: A készülékkel képernyőképek készíthetők és videók rögzíthetők, továbbá ha hotspoton keresztül mobiltelefonhoz csatlakoztatja, a HIKMICRO Sight alkalmazással a paraméterei is beállíthatók.
- Képjavítás: A készülék rendelkezik DPC (Defective Pixel Correction Hibás képpont korrekció) és FFC (Flat Field Correction - homogénmező-korrekció) funkciókkal, amelyek segítségével optimalizálható a képminőség.
- Paletták: A készülék több paletta használatát támogatja, a palettamód a helyszínnek megfelelően állítható be.
- <span id="page-4-3"></span>● Fúzió: A készüléken megjeleníthető a hőkép és optikai kép egyesített képe.

## 1.3 Megjelenés

### **Li**Megjegyzés

A jelen felhasználói kézikönyvben található képek csak illusztrációul szolgálnak. Kérjük, a valós terméket tekintse vonatkozási alapnak.

Két típusú monokuláris hőkameráról beszélhetünk. A két típus külső megjelenését az alábbiakban mutatjuk be. Kérjük, a valós terméket tekintse vonatkozási alapnak.

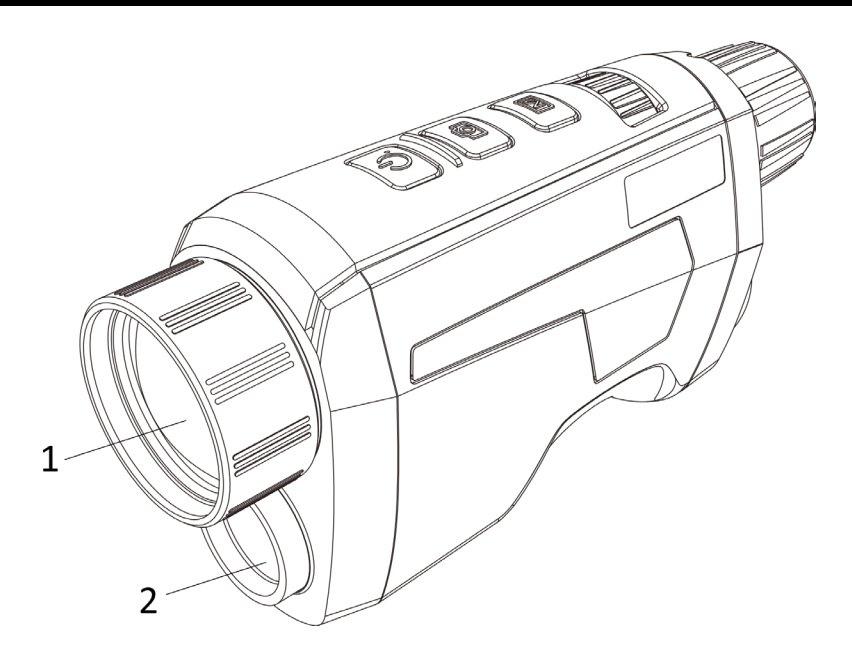

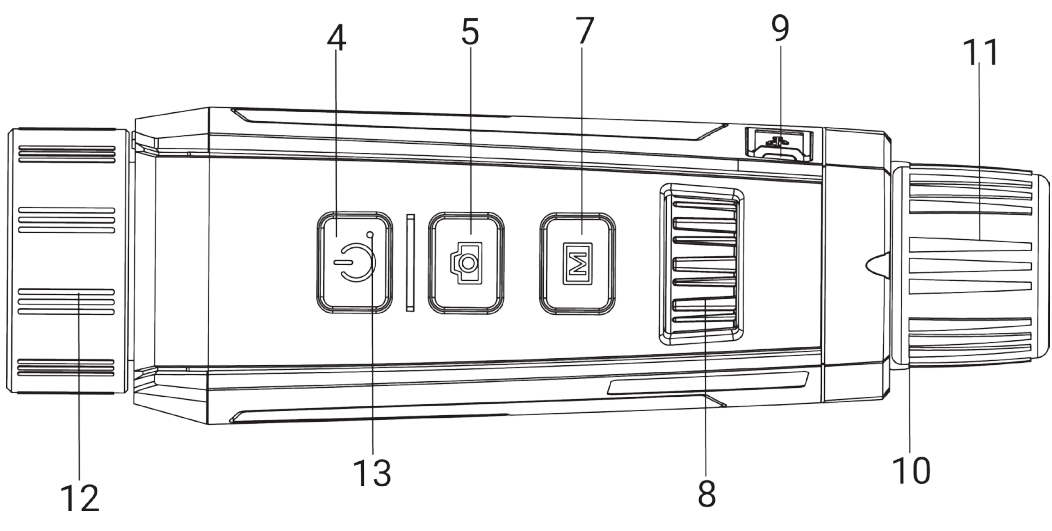

-1 ábra A készülék I. típusa

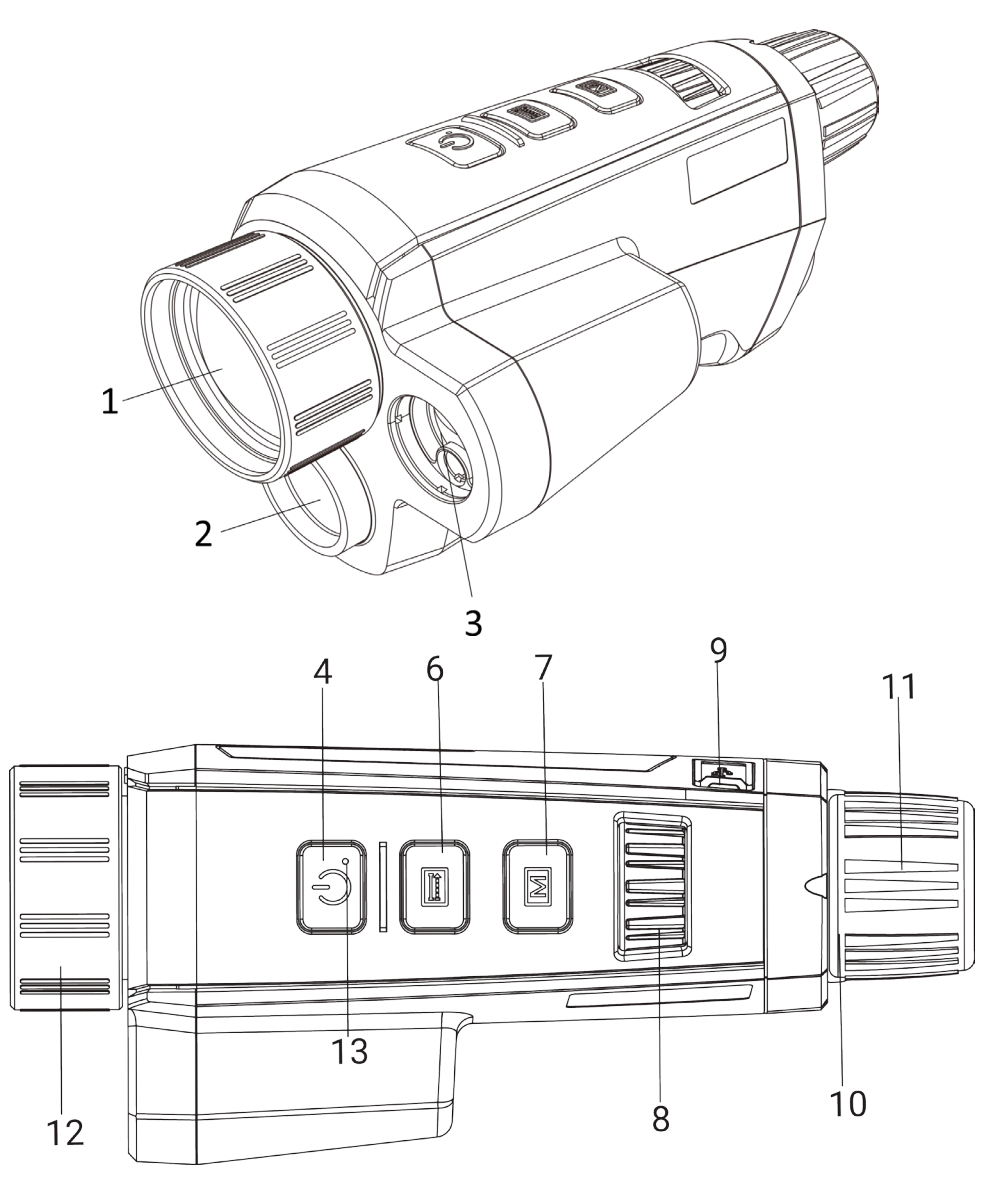

1-2 ábra A készülék II. típusa

1-1 táblázat A két típus vezérlőgombjai és komponensei

| Sz. | Leírás               | <b>Funkció</b>                                                                                       |
|-----|----------------------|----------------------------------------------------------------------------------------------------|
|     | Hőérzékelő lencse    | A hőképet lehet megtekinteni vele.                                                                   |
| 2   | Optikai lencse       | Az optikai képet lehet megtekinteni vele.                                                            |
| 3   | Lézeres távolságmérő | Távolságmérés lézerrel.                                                                              |
|     | Indítógomb           | · Nyomja meg: készenléti mód/eszköz aktiválása.<br>· Tartsa lenyomva: Be-/kikapcsoló gomb.           |
| 5   | Rögzítés gomb        | · Nyomja le: Képek rögzítése.<br>· Tartsa lenyomva: A kijelző egyenlőtlenségeinek<br>javítása (FFC). |

## Monokuláris hőkamera - Felhasználói kézikönyv

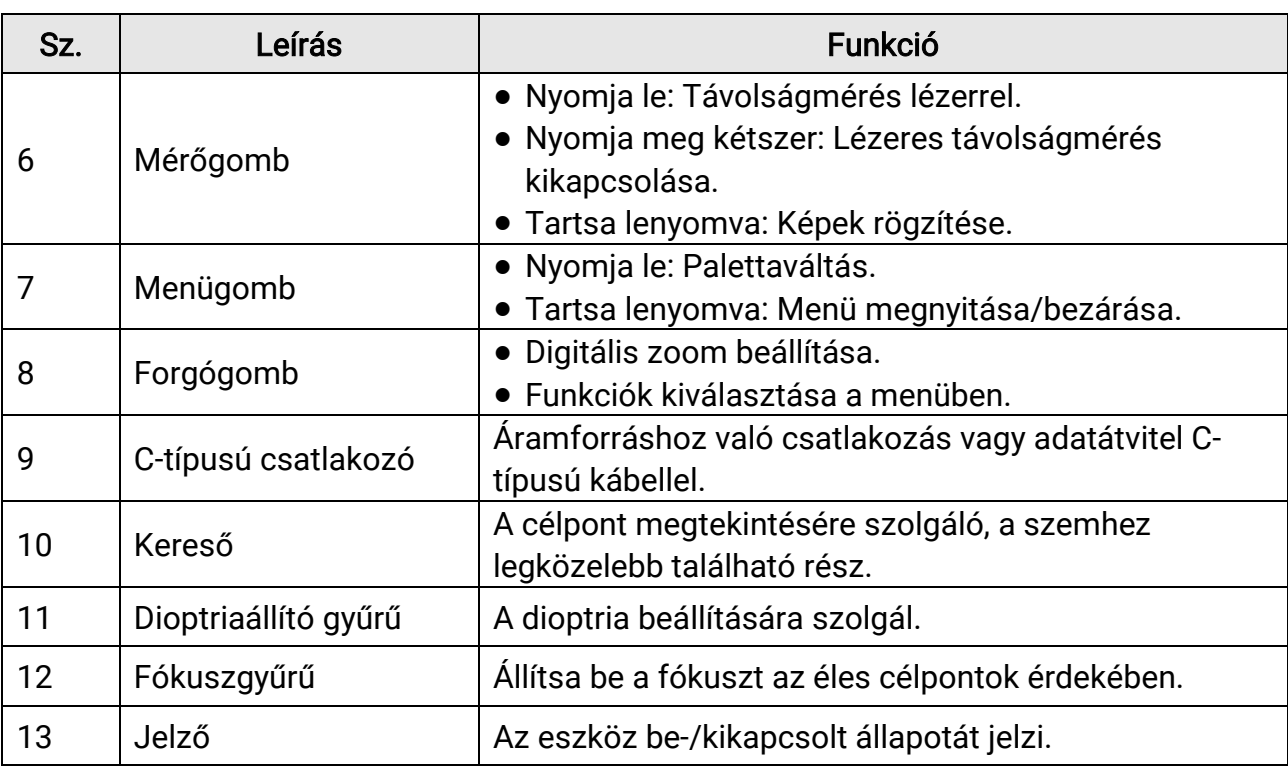

## **Ti**Megjegyzés

Nyomja le egyidejűleg a Mérés/Rögzítés gombot és a menügombot a rögzítés indításához.

# 2. fejezet Előkészítés

## <span id="page-8-1"></span><span id="page-8-0"></span>2.1 A készülék csatlakoztatása

### A kezdés előtt

Miután csatlakoztatta a számítógéphez, kapcsolja be a készüléket, és használat előtt hagyja bekapcsolva 10 - 15 másodpercig.

### Lépések

- 1. Emelje fel a kábelcsatlakozó fedelét.
- 2. A bekapcsoláshoz csatlakoztassa az eszközt az adapterhez C típusú USB-kábellel. Fájlok exportálása céljából csatlakoztassa az eszközt a számítógépre.

## <span id="page-8-2"></span>2.2 Akkumulátorok behelyezése

## <span id="page-8-3"></span>2.2.1 Útmutató az akkumulátorhoz

- Ha a készüléket hosszabb ideig nem használja, vegye ki az akkumulátort az akkumulátortartó rekeszből.
- Ha újratölthető akkumulátort használ, az első használat előtt több mint 5 órán keresztül töltse fel azt.
- A külső, cserélhető akkumulátor 18650-es típusú, amelynek mérete 19,2 mm × 70 mm. A névleges feszültség és kapacitás értékei 3,6 VDC, illetve 3200 mAh.
- A beépített akkumulátor típusa lítium akkumulátor, amelynek mérete 6,8 mm × 2,1 mm. A névleges feszültség 3 VDC, a névleges kapacitás pedig 3 mAh.

## <span id="page-8-4"></span>2.2.2 Akkumulátor behelyezése

Akkumulátor behelyezése az akkumulátortartó rekeszbe.

### Lépések

1. Nyomja le és tolja el az akkumulátortartó rekesz zárját (a hátlapon látható), majd fordítsa el az akkumulátor fedőlapját az óramutatók járásával ellentétes irányba, amíg a készüléken, illetve az akkumulátor fedőlapján található jelzések egymáshoz igazodnak, majd vegye le az akkumulátor fedőlapját.

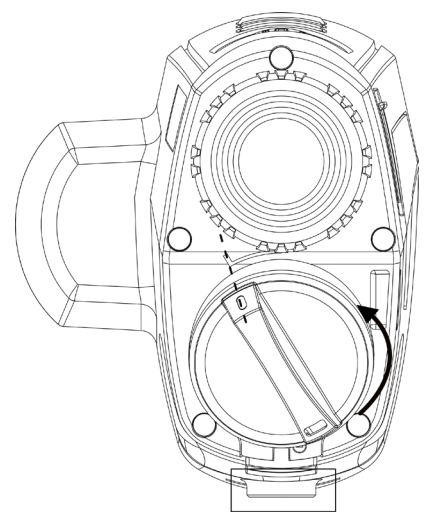

2-1 ábra Az akkumulátor fedőlapjának leszerelése

2. Helyezze be az akkumulátorokat az akkumulátortartó rekeszbe a pozitív jelzéssel befele.

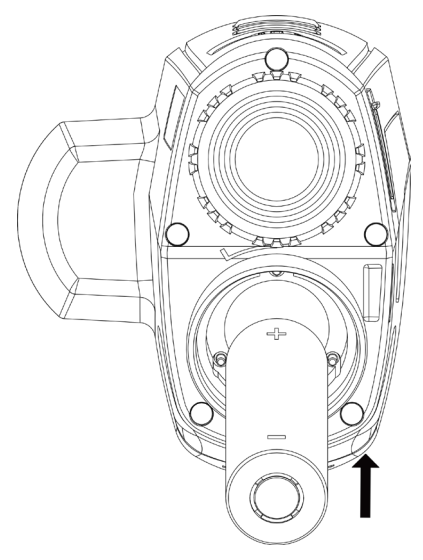

#### 2-2 ábra Az akkumulátor behelyezése

3. Igazítsa egymáshoz az akkumulátor fedőlapján, illetve a készüléken található jelzéseket, és helyezze vissza az akkumulátorra a fedőlapot.

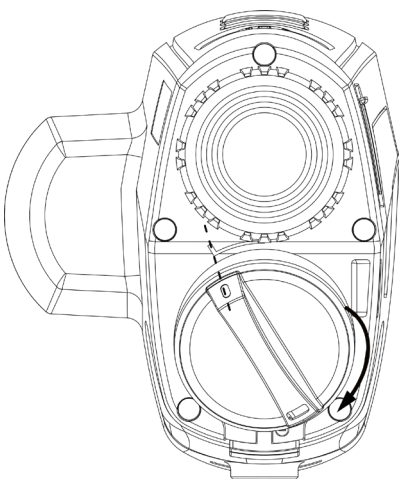

### 2-3 ábra Az akkumulátor fedőlapjának visszahelyezése

4. Rögzítéshez forgassa az akkumulátorfedelet az óramutató járásával megegyező irányba.

## <span id="page-10-0"></span>2.3 Bekapcsolás/Kikapcsolás

#### Bekapcsolás

Ha az akkumulátor töltése elegendő, nyomja le a  $\cup$  gombot az eszköz bekapcsolásához.

#### Kikapcsolás

Ha az eszköz be van kapcsolva, tartsa lenyomva a  $\mathbb U$  gombot az eszköz kikapcsolásához.

### $\Box$ Megjegyzés

- A készülék kikapcsolásakor megjelenik egy kikapcsolási visszaszámlálás. A visszaszámlálás megszakításához, és ezáltal a kikapcsolás érvénytelenítéséhez, nyomjon meg bármilyen gombot.
- Az alacsony akkufeszültség miatti automatikus kikapcsolás nem érvényteleníthető.

#### Automatikus kikapcsolás

Beállítható a készülék automatikus kikapcsolási ideje. Lépések

1. A menüben forgassa a forgógombot az  $\Diamond$  Általános beállítások kijelöléséhez,

majd a M gombbal lépjen be az almenübe.

2. Forgassa el a forgógombot a  $\left(\cdot\right)$  kiválasztásához, majd nyomja le a  $\mathbb{M}$  gombot a megerősítéshez.

- 3. Forgassa el a forgógombot a kívánt automatikus kikapcsolási idő beállításához.
- 4. Tartsa lenyomva a M gombot a mentéshez és kilépéshez.

### **Li**Megjegyzés

- Az akkumulátor állapotát az akkumulátor ikon mutatja. Az **·** ikon a teljes töltöttségi szintet, az  $\Box$  ikon pedig az alacsony töltöttségi szintet jelzi.
- Ha az Alacsony töltöttségi szint üzenet megjelenik, töltse fel az akkumulátort.
- Az automatikus kikapcsolás csak akkor aktiválódik, ha a készülék készenléti módba kapcsol és ezzel egyidejűleg a készülék nem kapcsolódik a HIKMICRO Sight alkalmazáshoz.
- Az automatikus kikapcsolás visszaszámlálása újrakezdődik, ha a készülék visszatér a készenléti üzemmódba, vagy ha újraindítja a készüléket.

## <span id="page-11-0"></span>2.4 A menü leírása

Ha a készülék be van kapcsolva, tartsa lenyomva a M gombot a menü megnyitásához.

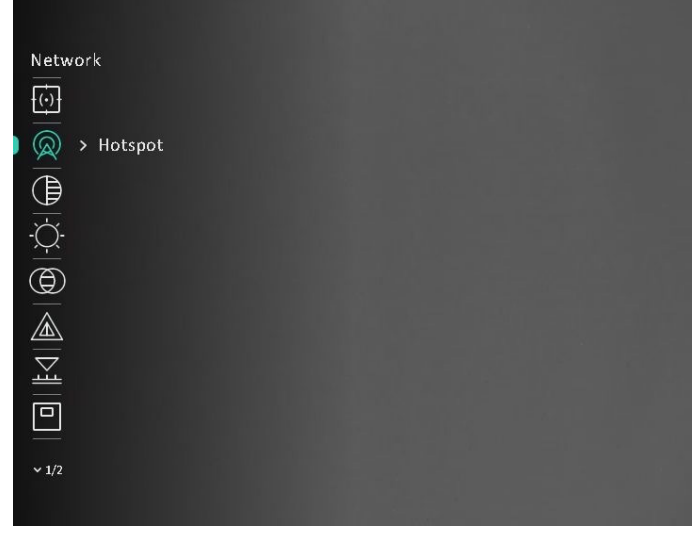

#### 2-4 ábra A menü felhasználói felülete

### **Li**Megjegyzés

A menü a különböző kameramodellek függvényében eltérő lehet. Kérjük, a valós termékeket tekintse vonatkoztatási alapnak.

## <span id="page-12-0"></span>2.5 Alkalmazás csatlakoztatása

Ha a készüléket hotspoton keresztül a HIKMICRO Sight alkalmazáshoz csatlakoztatja, mobiltelefonról is készíthet képet, rögzíthet videót, illetve beállíthatja a paramétereket is.

#### Lépések

1. A letöltéshez keresse meg a HIKMICRO Sight alkalmazást az App Store-ban (iOS rendszer) vagy a Google Play™-en (Android rendszer), illetve olvassa be a QR-kódot a letöltéséhez és telepítéséhez.

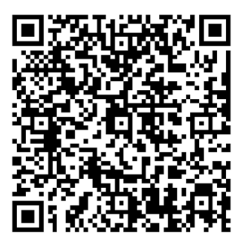

Android rendszer iOS rendszer

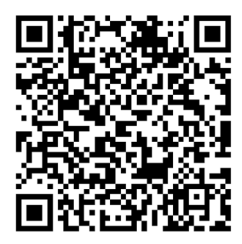

- 2. A menüben forgassa el a forgógombot a  $\langle \mathbb{Q} \rangle$  kiválasztásához, majd nyomja le a  $\mathbb{M}$ gombot a megerősítéshez.
- 3. A forgógombot forgatva válassza ki a Hotspot lehetőséget.
- 4. Kapcsolja be a telefon WLAN funkcióját és csatlakozzon a hotspotra.
	- Hotspot neve: HIK-IPTS sorozatszám
	- Hotspot-jelszó: Sorozatszám
- 5. Nyissa meg az APP-ot, és csatlakoztassa a telefonját az eszközhöz. A telefonon megjeleníthető a készülék kezelőfelülete.

### $\perp$ i Megjegyzés

- Ha egymás után többször is hibás jelszót ad meg, a készülék nem fog csatlakozni az alkalmazáshoz. Tanulmányozza a [Eszköz visszaállítása](#page-33-2) fejezetet a készülék visszaállításához, majd csatlakozzon újra az alkalmazáshoz.
- A készüléket aktiválni kell az első használatkor. Aktiválás után jelszót kell módosítani.

## <span id="page-12-1"></span>2.6 Firmware állapota

## <span id="page-12-2"></span>2.6.1 A firmware állapotának ellenőrzése

#### Lépések

1. Nyissa meg a HIKMICRO Sight alkalmazást és csatlakoztassa a készüléket az alkalmazáshoz.

2. Ellenőrizze, van-efrissítési felszólítás az eszközkezelés menün belül. Amennyiben nincs frissítési felszólítás, a legfrissebb firmware-verzió van telepítve. Ellenkező esetben a telepített firmware-verzió nem a legfrissebb.

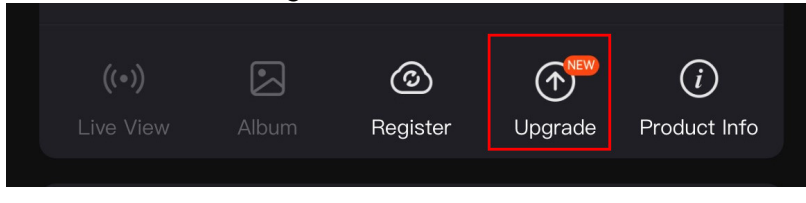

#### 2-5. ábra: A firmware állapotának ellenőrzése

3. (opcionális) Frissítse a készüléket, ha nem a legfrissebb firmware-verzió van telepítve. Lásd [Eszköz frissítése.](#page-13-1)

## <span id="page-13-1"></span><span id="page-13-0"></span>2.6.2 Eszköz frissítése

### Eszköz frissítése a HIKMICRO Sight alkalmazásban

#### A kezdés előtt

Telepítse a HIKMICRO Sight alkalmazást a telefonjára, majd csatlakoztassa a készüléket az alkalmazáshoz.

### Lépések

- 1. Érintse meg a frissítési felszólítást a firmware frissítési felületére történő belépéshez.
- 2. Koppintson a Frissítés gombra a frissítés megkezdéséhez.

### $\Box$ i Megjegyzés

A frissítési folyamat változhat az alkalmazás-frissítések függvényében. A valós alkalmazás-verziót tekintse vonatkozási alapnak.

### Eszköz frissítése PC-n keresztül

### A kezdés előtt

- Kérjük, előbb szerezze be a frissítési csomagot.
- Miután csatlakoztatta a számítógéphez, kapcsolja be a készüléket, és használat előtt hagyja bekapcsolva 10 - 15 másodpercig.

### Lépések

- 1. Csatlakoztassa a készüléket a számítógéphez kábellel, majd kapcsolja be.
- 2. Nyissa meg az észlelt meghajtót, másolja ki a frissítési fájlt, és illessze be az eszköz gyökérkönyvtárába.
- 3. Tartsa lenyomva a  $\mathbb U$  gombot a készülék újraindításához. A készülék automatikusan telepíti a frissítést. A frissítési folyamat megjelenik a fő felületen.

## **Ti**Megjegyzés

A frissítőcsomag átvitele során figyeljen arra, hogy a készülék csatlakozzon a számítógéphez. Ellenkező esetben a belső vezérlőprogram telepítése megszakadhat, károsodhat a belső vezérlőprogram, stb.

# 3. fejezet Képbeállítások

## <span id="page-15-4"></span><span id="page-15-1"></span><span id="page-15-0"></span>3.1 A dioptria beállítása

### Lépések

- 1. Kapcsolja be az eszközt.
- 2. Nyissa ki a lencsevédőt.
- 3. Tartsa meg a készüléket, figyelve arra, hogy a nézőke fedje a szemét.
- 4. Forgassa el a dioptria állítógombját, amíg éles lesz az OSD szöveg vagy kép.

### $\Box$ Megjegyzés

A dioptria beállítása NE érjen a lencse felületéhez.

## <span id="page-15-5"></span><span id="page-15-2"></span>3.2 Fókusz beállítása

### Lépések

- 1. Kapcsolja be az eszközt.
- 2. Tartsa meg a készüléket, figyelve arra, hogy a nézőke fedje a szemét.
- 3. Forgassa el a fókuszgyűrűt, amíg éles lesz a kép.

## $\perp$ i Megjegyzés

A behomályosítás elkerüléséhez, fókuszbeállítás közben ne érjen a lencse felületéhez.

## <span id="page-15-3"></span>3.3 Fényerő beállítása

### Lépések

1. A menüben forgassa a forgógombot a  $\Diamond$  kijelöléséhez, majd nyomja meg a M gombot a megerősítéshez.

2. A forgógomb forgatásával állítsa be a fényerőt.

3. Tartsa lenyomva a M gombot a mentéshez és kilépéshez.

## <span id="page-16-0"></span>3.4 Kontraszt beállítása

### Lépések

1. A menüben forgassa el a forgógombot a  $\bigoplus$  kiválasztásához, majd nyomja le a M gombot a megerősítéshez.

2. A forgógomb forgatásával állítsa be a kép fényerejét.

<span id="page-16-1"></span>3. Tartsa lenyomva a M gombot a mentéshez és kilépéshez.

## 3.5 Színtónus beállítása

### Lépések

1. A menüben forgassa el a forgógombot a  $\bigoplus$  kiválasztásához, majd nyomja le a M

gombot a megerősítéshez.

- 2. A forgógombot forgatva válassza ki a tónust. Meleg vagy hideg választható.
- 3. Tartsa lenyomva a M gombot a mentéshez és kilépéshez.

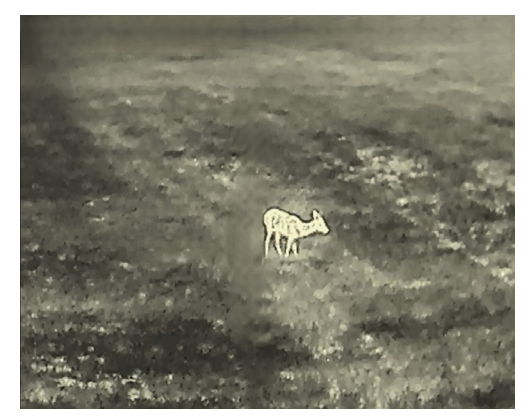

Meleg Hideg Hideg

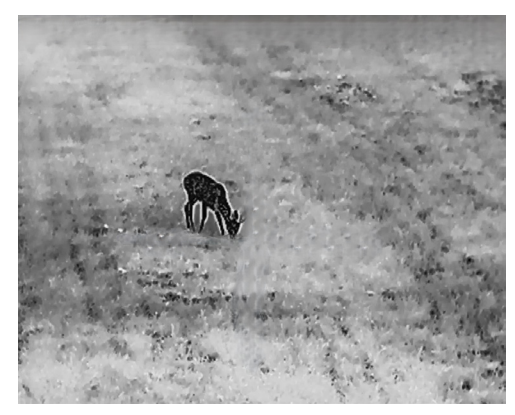

# <span id="page-16-2"></span>3.6 Élesség beállítása

### Lépések

1. A menüben forgassa el a forgógombot a  $\triangle$  kiválasztásához, majd nyomja le a  $\mathbb{M}$ 

gombot a megerősítéshez.

- 2. A forgógomb forgatásával állítsa be az élességet.
- 3. Tartsa lenyomva a M gombot a mentéshez és kilépéshez.

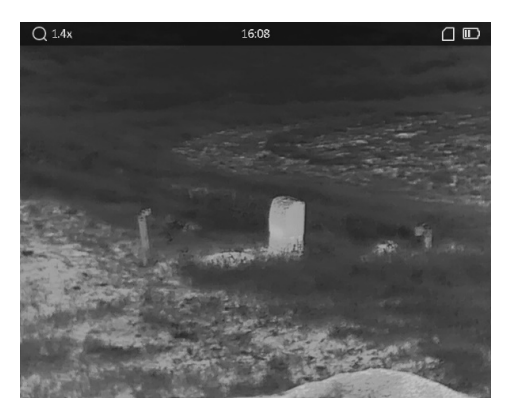

Élesség 1

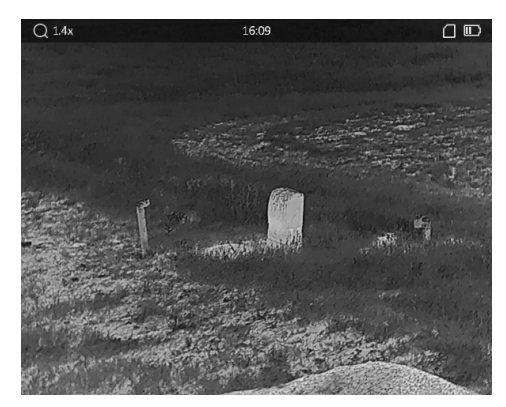

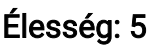

## <span id="page-17-0"></span>3.7 Helyszín mód választása

A megjelenítési hatás javítása érdekében, a felhasználási helyszínnek megfelelően választhat ki helyszín módot.

#### Lépések

1. A menüben forgassa el a forgógombot a  $\frac{M}{\sqrt{2}}$  kiválasztásához, majd nyomja le a  $\boxed{\mathbb{M}}$ 

gombot a megerősítéshez.

- 2. Forgassa el a forgógombot a helyszínek változtatásához.
	- Felismerés: A felismerés mód normál helyszínhez javasolt.
	- Dzsungel: A dzsungel mód vadászati helyszínhez javasolt.
- <span id="page-17-1"></span>3. Tartsa lenyomva a M gombot a beállítások mentéséhez és a kilépéshez.

## 3.8 Egyedi paletták beállítása

Különböző palettákat választhat, hogy ugyanazt a helyszínt különböző képhatásokkal jelenítsen meg.

#### Lépések

- 1. A menüben a forgógomb forgatásával válassza ki a  $\sqrt[3]{\mathbb{Z}}$  lehetőséget, majd nyomja
- meg a M gombot a paletták felületének megnyitásához.
- 2. Válassza ki a szükséges palettákat a forgógomb elforgatásával, majd a  $\mathbb{M}$  gomb megnyomásával aktiválja azokat.

### $\perp$ Megjegyzés

Legalább egy palettát aktiválnia kell.

- 3. Tartsa lenyomva a M gombot a beállítások elmentéséhez, és kilépéshez.
- 4. Nyomja meg a  $\mathbb{M}$  gombot az élőkép felületén a paletták váltásához.

#### Optikai

Ebben a módban az optikai csatorna képe jelenik meg.

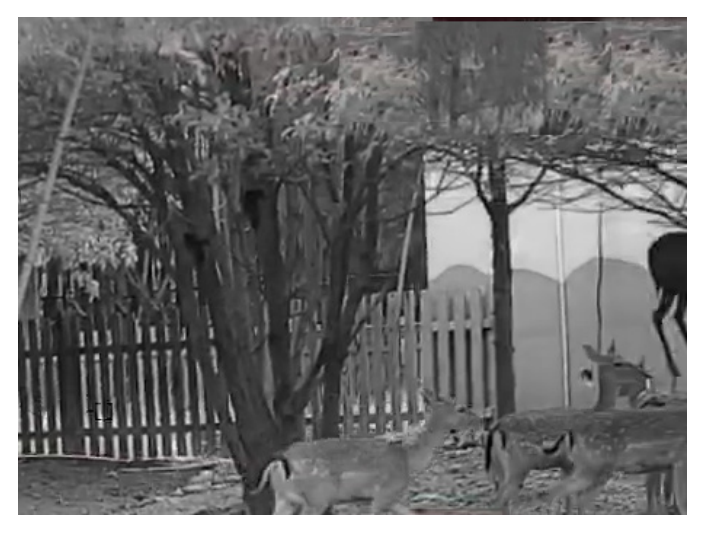

#### Meleg-fehér

A meleg részek világos színűek ebben a nézetben. Minél magasabb a hőmérséklet, annál világosabb a szín.

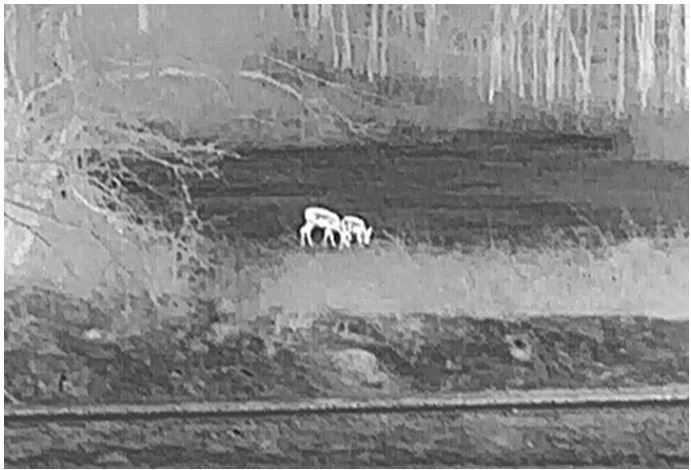

#### Meleg-fekete

A meleg részek feketén jelennek meg ebben a nézetben. Minél magasabb a hőmérséklet, annál sötétebb a szín.

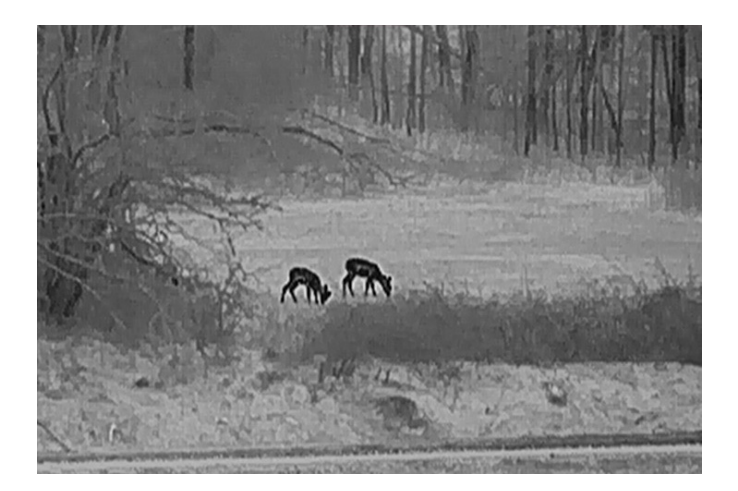

#### Meleg-piros

A meleg részek pirosan jelennek meg ebben a nézetben. Minél magasabb a hőmérséklet, annál élénkebb piros a szín.

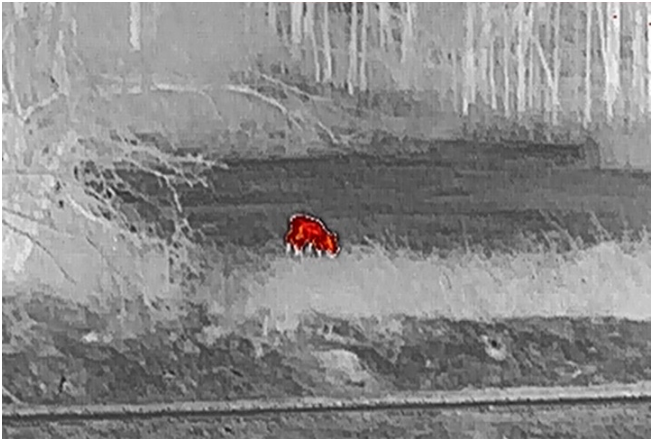

#### Fúzió

A magas hőmérséklettől az alacsonyig, a kép fehértől a sárgán, piroson és rózsaszínen át a liláig színeződik.

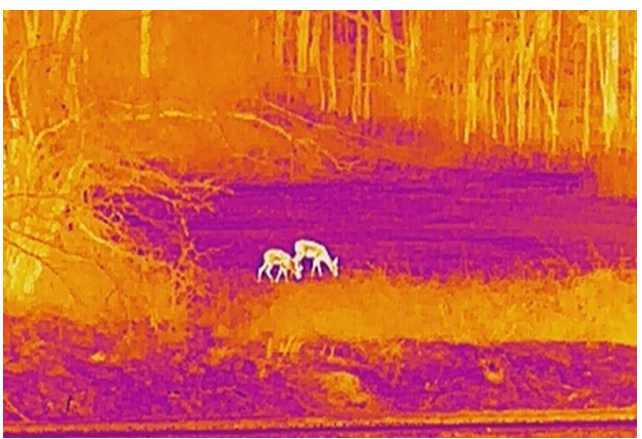

#### Fúziós kép

Egybeolvasztja az optikai, illetve a hőképet. Ebben a módban pontosan elhatárolt fúziós

kép jelenik meg.

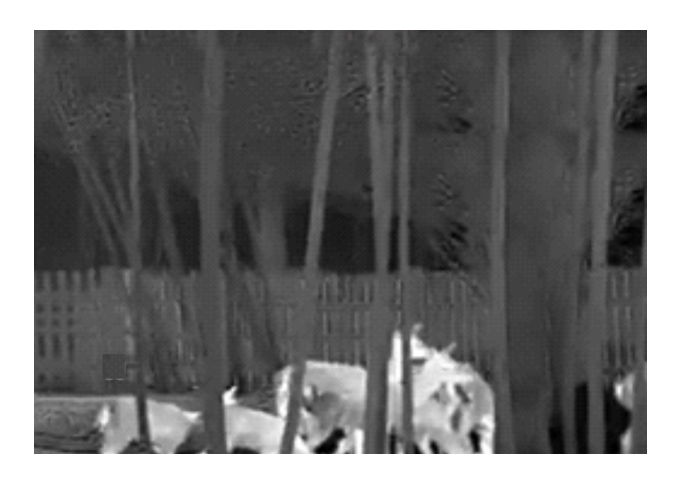

## <span id="page-20-0"></span>3.9 Fúziós szint beállítása

Ha a paletta fúziós képre van állítva, a jobb fúziós hatás eléréséhez, a fúzió mértéke a tényleges megfigyelési távolságnak megfelelően állítható be.

#### Lépések

- 1. A menüben forgassa el a forgógombot a  $\Box$  kiválasztásához, majd nyomja le a  $\Box$ gombot a megerősítéshez.
- 2. Forgassa el a forgógombot távolság kiválasztásához.
- <span id="page-20-1"></span>3. Tartsa lenyomva a  $\mathbb{M}$  gombot a beállítások elmentéséhez, és kilépéshez.

## 3.10 A digitális zoom beállítása

Az élőképen a forgógomb elforgatásával módosítható a készülék digitális nagyítása.

### Lépések

1. A menüben forgassa el a forgógombot a  $\left(\frac{1}{k}\right)$  kiválasztásához, majd nyomja le a  $\mathbb{M}$ 

gombot a megerősítéshez.

- 2. A forgógombot forgatva válassza ki a nagyítási módot.
	- Többszörös: A digitális zoom 1×, 2×, 4×, és 8×értékre is állítható.
	- Folyamatos: A digitális zoom 1,0× és 8,0× között folyamatosan állítható.
- 3. Tartsa lenyomva a M gombot a mentéshez és a kilépéshez.
- 4. Élőkép nézetben forgassa el a forgógombot a készülék digitális nagyításának módosításához.

### Megjegyzés

A digitális nagyítási arány váltása során a felület bal felső sarkában megjelenik a tényleges

nagyítás (Tényleges nagyítás = Lencse optikai nagyítása × Digitális nagyítási arány). Ha például a lencse optikai nagyítása 2,8-szoros és a digitális nagyítási arány 2-szeres, a tényleges nagyítás 5,6-szoros lesz.

## <span id="page-21-0"></span>3.11 Kép a képben (PIP) mód beállítása

#### Lépések

- 1. A menüben forgassa el a forgógombot a  $\Box$  kiválasztásához.
- 2. Nyomia meg a M gombot a PIP mód be- vagy kikapcsolásához. A részletek a képernyő felső részén, középen jelennek meg.
- 3. Tartsa lenyomva a M gombot a beállítások elmentéséhez, és kilépéshez.

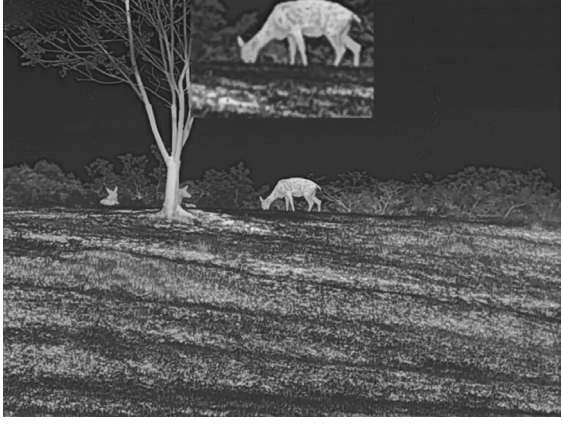

3-1. ábra: Kép a képben mód beállítása

### Megjegyzés

Ha a digitális zoom be van kapcsolva, csak a PIP nézet nagyít.

## <span id="page-21-1"></span>3.12 Hibás képpontok kijavítása

A készülék képes kijavítani a képernyő nem megfelelően megjelenő, hibás képpontjait.

#### Lépések

- 1. A menüben a forgógomb forgatásával válassza ki a  $\frac{2}{\sqrt{2}}$  **Funkcióbeállítások** lehetőséget, majd a M gombbal lépjen be az almenübe.
- 2. Forgassa el a forgógombot a  $\frac{1}{2}$  kiválasztásához, majd nyomja le a  $\mathbb{M}$  gombot a DPC beállítási felület megnyitásához.
- 3. A M gombbal válassza ki az X vagy Y tengelyt. Ha az X-tengelyt választja, a kurzor jobbra és balra mozog; ha az Y-tengelyt választja, a kurzor fel-le mozog.
- 4. A forgógomb elforgatásával vigye a kurzort a hibás képponthoz.
- 5. A  $\mathbb{M}$  gombot kétszer megnyitva kijavíthatja a hibás képpontot.

### $\Box$ i Megjegyzés

● A kiválasztott hibás képpont felnagyítható, és megjeleníthető a felület jobb oldalán.

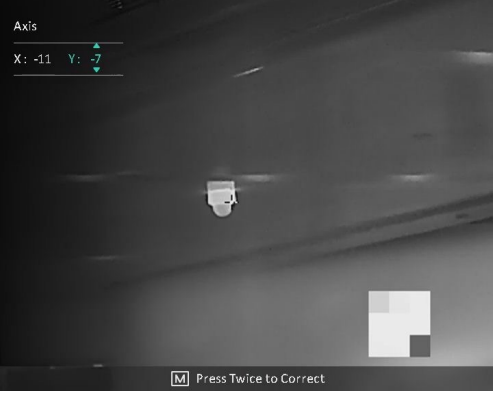

● Ha a képernyő OSD-je eltakarja a hibás képpontot, mozgassa a kurzort a hibás képpont eléréséhez. Ekkor az eszköz automatikusan tükrözi a megjelenítést.

## <span id="page-22-0"></span>3.13 Homogénmező-korrekció

Ezzel a funkcióval kijavíthatók a kijelző egyenlőtlenségei.

### Lépések

- 1. A menüben a forgógomb forgatásával válassza ki a  $\frac{2\pi}{\sigma^2}$  **Funkcióbeállítások** lehetőséget, majd a M gombbal lépjen be az almenübe.
- 2. A forgógombbal válassza ki a  $\frac{1}{2}$  Képkalibrálás lehetőséget, majd a M gombbal erősítse meg.
- 3. Forgassa el a forgógombot az FFC mód változtatásához.
	- Manuális homogénmező-korrekció (FFC): A forgógombbal válassza ki a  $\mathbb{R}$  Kalibr. indítása lehetőséget, majd nyomja meg a  $\mathbb{M}$  gombot a kalibrálás indításához.
	- Automatikus homogénmező-korrekció: A készülék a kamera bekapcsolásakor automatikusan kalibrálja a homogén mezőt (FFC) a beállított ütemterv szerint.
	- Külső: Takarja el a lencsét a lencsevédővel, forgassa el a forgógombot a  $\mathbb{R}$  Kalibr.

indítása kiválasztásához, majd nyomja meg a  $\mathbb{M}$  gombot a kalibrálás indításához. 4. Tartsa lenyomva a M gombot a beállítások mentéséhez és a kilépéshez.

- $\perp$ i Megjegyzés
	- Miközben a készülék végrehajtja a homogénmező-korrekciót, egy kattanást fog hallani és a kép egy másodpercig lefagy.
- Lézeres távolságmérővel nem rendelkező modellek/eszközök esetén tartsa lenyomva a combot a manuális homogénmező-korrekció (FFC) aktiválásához.
- Az automatikus homogénmező-korrekció módban is végrehajtható a manuális homogénmező-korrekció.

# 4. fejezet Távolságmérés

#### <span id="page-24-0"></span>A kezdés előtt

Távolságmérés közben tartsa mozdulatlanul a kezét és testhelyzetét. Ellenkező esetben a mérés pontatlan lehet.

## <span id="page-24-1"></span>4.1 Lézeres távolságmérés

A készülék képes bemérni a célpont és a megfigyelési hely közötti távolságot egy lézer segítségével.

#### Lépések

- 1. A menüben forgassa el a forgógombot a  $\frac{1}{2}$  kiválasztásához, majd nyomja le a M gombot a megerősítéshez.
- 2. Forgassa el a forgógombot a folyamatos lézeres távolságmérési mód kiválasztásához. Az egyszeri és a folyamatos távolságmérési módszerek közül választhat.
	- Fokozatmentes: Folyamatos távolságmérés, amelynél beállítható a mérés ideje. A mérési eredmény 1 másodpercenként frissül.
	- Egyszer: Egyszeri távolságmérés.
- 3. Tartsa benyomva a M gombot az élőkép felületre való visszalépéshez.
- 4. Irányítsa a kurzort a célpontra, és tartsa lenyomva a selgombot a célpont távolságának beméréséhez.

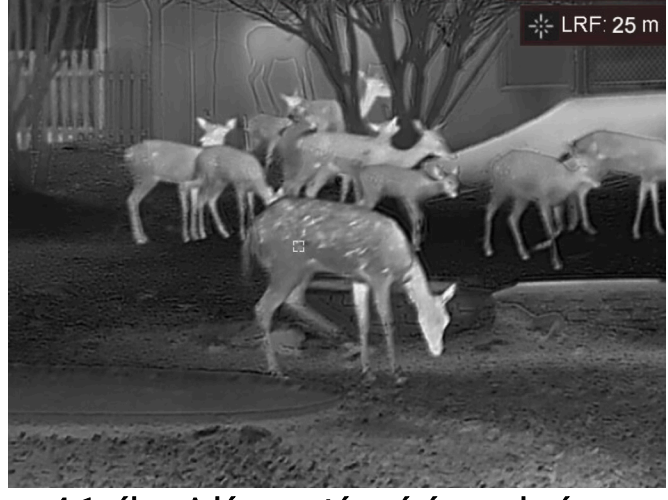

4-1. ábra A lézeres távmérés eredménye

### $\Box$ i Megjegyzés

● A lézeres távolságmérési funkciót csak a lézeres távolságmérővel rendelkező modellek támogatják.

- Ha a PIP engedélyezve van, a PIP nézet a távolságmérési felületen marad.
- Nyomja le kétszer a  $\equiv$  gombot az élőkép módban a Lézeres távolságmérés kikapcsolásához.

## <span id="page-25-0"></span>4.2 Távolságmérés kurzorral

### Lépések

1. A menüben forgassa el a forgógombot az **kiválasztásához, majd nyomia le a** M

gombot a beállítási felület megnyitásához.

- 2. A cél beállításához állítsa be a paramétereket.
	- 1) Válassza ki a célt a forgógomb segítségével a Szarvas, Szürke farkas, Barnamedve, és Egyéni opciók közül.
	- 2) A célpont magasságának beállításához nyomja be a M gombot, majd forgassa el a forgógombot.

### $\Box$ i Megjegyzés

A beállítható magasságérték 0,1 és 9,0 között lehet.

- 3) Nyomja le a M gombot a megerősítéshez.
- 4) Tartsa lenyomva a M gombot a beállítások elmentéséhez és a távolságmérési felületre való visszatéréshez.
- 3. Igazítsa a felső jelölés közepét a célpont felső pereméhez. Nyomja le a M gombot a megerősítéshez. A célpont felső pereménél villog a kurzor.
- 4. Igazítsa az alsó jelölés közepét a célpont alsó pereméhez. Nyomja le a  $\mathbb{M}$  gombot a megerősítéshez.

### Eredmény

A kép jobb felső sarkában látható a távolságmérés eredménye, illetve a célpont magassága.

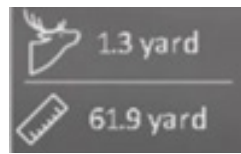

### 5-1 ábra Távolságmérési eredmények

### $\Box$ Megjegyzés

- Nyissa meg a távolságmérési felületet, majd nyomja le a  $\mathbb{M}$  gombot az előző bemért célpont adatainak megtekintéséhez.
- Ha a PIP engedélyezve van, a PIP nézet a távolságmérési felületen marad.

# 5. fejezet Általános beállítások

## <span id="page-26-1"></span><span id="page-26-0"></span>5.1 OSD beállítása

Ezzel a funkcióval megjeleníthető vagy elrejthető az OSD-menü az élőkép felületen.

### Lépések

- 1. A menüben a forgógomb forgatásával válassza ki a  $\frac{1}{\sqrt{2}}$  **Funkcióbeállítások** lehetőséget, majd a M gombbal lépjen be az almenübe.
- 2. Forgassa el a forgógombot az  $\sqrt{2}$  kiválasztásához, majd nyomja le a  $\boxed{M}$  gombot az OSD beállítási felület megnyitásához.
- 3. Forgassa el a forgógombot a megjeleníteni/elrejteni kívánt OSD információk kiválasztásához.
- 4. Nyomja meg a M gombot a kiválasztott OSD-információk bekapcsolásához.
- 5. Tartsa lenyomva a **M** gombot a beállítások elmentéséhez, és kilépéshez.

## **LiMegiegyzés**

Ha kikapcsolja az OSD-t, élő nézet módban az OSD-információk egyáltalán nem fognak megjelenni.

## <span id="page-26-2"></span>5.2 Márkalogó beállítása

A márkaemblémát az élőkép felületen állíthatja be.

### Lépések

- 1. A menüben a forgógomb forgatásával válassza ki a  $\frac{2}{\sqrt{2}}$  **Funkcióbeállítások** lehetőséget, majd a M gombbal lépjen be az almenübe.
- 2. Forgassa el a forgógombot a  $\frac{Q}{\sqrt{2}}$  kiválasztásához, majd nyomja le a  $\mathbb{M}$  gombot a Márkajelzés engedélyezéséhez.
- 3. Tartsa lenyomva a M gombot a beállítások elmentéséhez, és kilépéshez.

## Eredmény

A márkaembléma a képernyő jobb-alsó sarkában jelenik meg.

## Megjegyzés

A funkció bekapcsolását követően a márkaembléma csak az élőképen, a rögzített képeken és a videófelvételeken jelenik meg.

## <span id="page-27-0"></span>5.3 Beégés-megelőzés

Ezzel a funkcióval a hőcsatorna érzékelőjének égése előzhető meg. Ha bekapcsolja ezt a funkciót, amikor az érzékelő szürkeskálája elér egy bizonyos értéket, a védőpajzs bezár.

#### Lépések

- 1. A menüben a forgógomb forgatásával válassza ki a  $\frac{2}{\sqrt{2}}$  **Funkcióbeállítások** lehetőséget, majd a M gombbal lépjen be az almenübe.
- 2. Forgassa el a forgógombot a  $\binom{M}{k}$  kiválasztásához, majd nyomja le a  $\boxed{M}$  gombot az égésmegelőzési funkció bekapcsolásához.
- 3. Tartsa lenyomva a M gombot a beállítások elmentéséhez, és a kilépéshez.

#### Megjegyzés

Kerülje a közvetlen napfényt, és kapcsolja be a beégés-megelőző funkciót, hogy csökkentse az érzékelő hő okozta károsodásának kockázatát.

## <span id="page-27-1"></span>5.4 Rögzítés és videó

## <span id="page-27-2"></span>5.4.1 Képek rögzítése

A fő élőkép felületen tartsa lenyomva a **galak hatjanat vagy nyomja meg a combot** képek rögzítéséhez. A készülékkel videófelvétel készítése közben is rögzíthetők képek.

### L<sup>i</sup>Megjegyzés

Ha a rögzítés sikeres, az élőkép 1 másodpercig kimerevedik, a képernyőn pedig megjelenik egy üzenet.

A rögzített képek exportálásához tanulmányozza az Fá[jlok exportálása](#page-29-2) szakaszt.

## <span id="page-27-3"></span>5.4.2 Videórögzítés

#### Lépések

1. Az élőkép felületén nyomja le egyidejűleg a  $\Box$  *i* és M gombokat a rögzítés indításához.

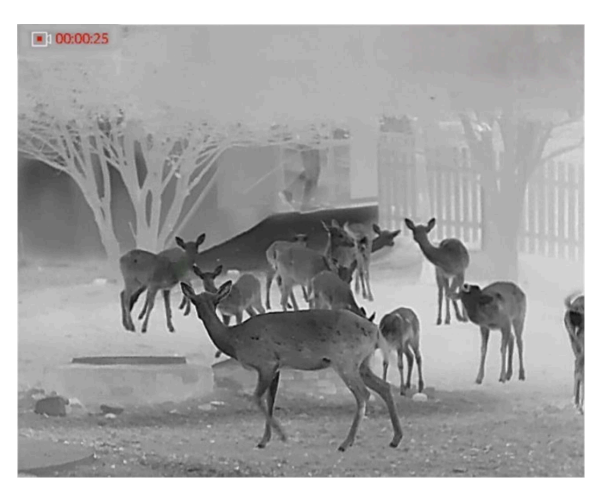

5-1. ábra Rögzítés indítása

A képernyő bal-felső sarkában megjelenik a felvétel időtartama.

2. Nyomja le újra a  $\equiv$ / **s** és  $\blacksquare$  gombokat egyidejűleg a rögzítés leállításához.

#### Következő lépések

<span id="page-28-0"></span>A rögzített fájlok exportálásához tanulmányozza az [Fájlok exportálása](#page-29-2) fejezetet.

## 5.5 Forrópont-követés

A készülék képes azonosítani a helyszín legmagasabb hőmérsékletű pontját, és megjelölni azt a képernyőn.

#### Lépések

1. Tartsa lenyomva a M gombot a menü megnyitásához.

2. Forgassa el a forgógombot a  $\{ \cdot \}$  kiválasztásához, majd nyomja le a  $\mathbb{M}$  gombot a legmagasabb hőmérsékletű pont megjelöléséhez.

#### Eredmény

Ha a funkció be van kapcsolva, a legmagasabb hőmérsékletű pontban egy  $\div$  jelenik meg. A  $\div$  a helyszín változásával együtt mozog.

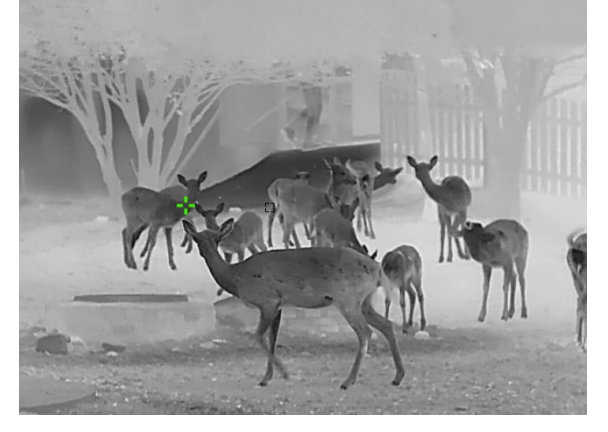

#### 5-2. ábra: Forrópont-követés

## <span id="page-29-2"></span><span id="page-29-0"></span>5.6 Fájlok exportálása

<span id="page-29-1"></span>Ezzel a funkcióval exportálhatók a rögzített képek és videók.

## 5.6.1 Fájlok exportálása a HIKMICRO Sight alkalmazással

A HIKMICRO Sight alkalmazással hozzáférhet a készüléken tárolt albumokhoz és exportálhatja a képeket a telefonra.

#### A kezdés előtt

Telepítse a HIKMICRO Sight alkalmazást a mobiltelefonra.

#### Lépések

- 1. Nyissa meg a HIKMICRO Sight alkalmazást és csatlakoztassa a készüléket az alkalmazáshoz. Lásd: Alkalmazás csatlakoztatása.
- 2. Koppintson a Médiafájlok gombra a készüléken tárolt albumok eléréséhez.

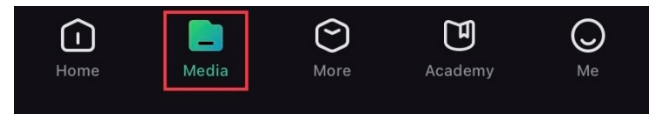

5-3. ábra: Hozzáférés az eszközön tárolt albumokhoz

- 3. Koppintson a Helyi vagy a Készülék gombokra a fotók és videók megtekintéséhez.
	- Helyi: Az előző fájlokat tekintheti meg az alkalmazásban.
	- Készülék: A jelenlegi készüléken tárolt fájlokat tekintheti meg.

### $\widehat{\mathbf{I}}$ Megjegyzés

Előfordulhat, hogy a fotók vagy videók nem jelennek meg a Készülék mappában. Pöccintsen lefele az oldal frissítéséhez.

4. A kiválasztáshoz koppintson a fájlra, majd koppintson a Letöltés opcióra a fájl helyi telefonalbumokba történő exportálásához.

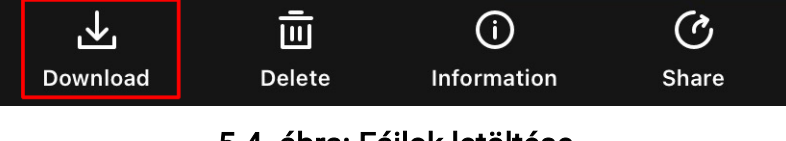

5-4. ábra: Fájlok letöltése

### **Ti**Megjegyzés

● Lépjen a Sajátfiók > Névjegy > Felhasználói kézikönyv lehetőségre az alkalmazásban

a részletesebb műveletek megtekintéséhez.

● A készüléken tárolt albumokhoz az élőkép felület bal-alsó sarkában lévő ikonra kattintva is hozzáférhet.

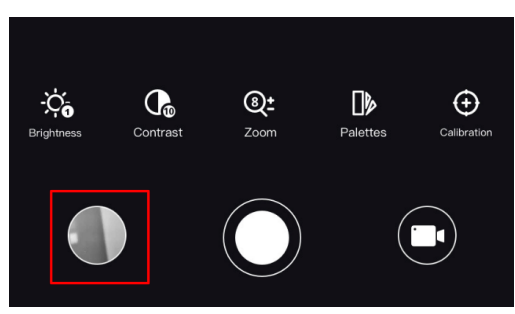

### 5-5. ábra: Hozzáférés az eszközön tárolt albumokhoz

● Az exportálási művelet változhat az alkalmazás-frissítések függvényében. A valós alkalmazás-verziót tekintse vonatkozási alapnak.

## <span id="page-30-0"></span>5.6.2 Fájlok exportálása számítógép segítségével

#### Lépések

1. Csatlakoztassa a készüléket a számítógéphez egy C-típusú USB-kábellel.

### $\mathbf{\mathbb{E}}$ Megjegyzés

Figyeljen arra, hogy a kábel csatlakoztatása közben a készülék legyen bekapcsolva.

- 2. Nyissa meg a fájlkezelőt a számítógépen és válassza ki az eszköz meghajtóját. A DCIM mappában keresse meg az exportálandó, a rögzítési év és hónap alapján elnevezett mappát. Például, egy 2022 júniusában rögzített videót vagy képet a DCIM > 202206 mappában talál meg.
- 3. Válassza ki, majd másolja át a kívánt fájlokat a számítógépre.
- 4. Válassza le az eszközt a számítógépről.

## Megjegyzés

- Ha a számítógéphez van csatlakoztatva, a készülék továbbra is megjelenít képeket, azonban a rögzítési, képernyőkép-készítési és hotspot funkciók nem működnek.
- A számítógéphez történő első csatlakoztatáskor az illesztőprogram automatikusan telepítődik.

# 6. fejezet Rendszerbeállítások

## <span id="page-31-1"></span><span id="page-31-0"></span>6.1 Dátum beállítása

### Lépések

- 1. A menüben forgassa a forgógombot az  $\Diamond$  Általános beállítások kijelöléséhez, majd a  $\boxed{\mathbb{M}}$  gombbal lépjen be az almenübe.
- 2. Forgassa el a forgógombot a  $\left| \frac{1}{n} \right|$  kiválasztásához.
- 3. Nyomja le a  $\mathbb{M}$  gombot az év, hónap vagy nap kiválasztásához, majd forgassa el a forgógombot a szám módosításához.
- <span id="page-31-2"></span>4. Tartsa lenyomva a M gombot a beállítások elmentéséhez és a kilépéshez.

## 6.2 Idő szinkronizálása

### Lépések

- 1. A menüben forgassa a forgógombot az **Altalános beállítások** kijelöléséhez, majd a  $M$  gombbal lépjen be az almenübe.
- 2. Forgassa el a forgógombot a  $(k)$  kiválasztásához.
- 3. Az óramegjelenítési rendszer váltásához nyomja le a  $\mathbb{M}$  gombot, majd forgassa el a forgógombot. 24 órás vagy 12 órás rendszer választható. Ha 12 órás rendszert választ, nyomja meg a  $\mathbb{M}$  gombot, majd forgassa el a DE vagy DU lehetőség kiválasztásához.
- 4. Nyomja le a  $\mathbb{M}$  gombot az órák vagy percek kiválasztásához, majd forgassa el a forgógombot a szám módosításához.
- <span id="page-31-3"></span>5. Tartsa lenyomva a M gombot a beállítások elmentéséhez és a kilépéshez.

## 6.3 Nyelv beállítása

Ez a funkció a készülék nyelvének beállítására szolgál.

### Lépések

- 1. A menüben forgassa a forgógombot az  $\langle \cdot \rangle$  Általános beállítások kijelöléséhez, majd a  $M$  gombbal lépjen be az almenübe.
- 2. Forgassa el a forgógombot a  $\bigoplus$  kijelöléséhez, majd nyomja meg a  $\mathbb{M}$  gombot a nyelvbeállítási felület megnyitásához.
- 3. Válassza ki a kívánt nyelvet a forgógombbal, majd nyomja meg a M gombot a megerősítéshez.
- <span id="page-32-0"></span>4. Kilépéshez tartsa lenyomva a M gombot.

## 6.4 Mértékegység beállítása

A fúziós szint és a lézeres távolságmérési funkció mértékegységei módosíthatók.

#### Lépések

- 1. A menüben forgassa a forgógombot az  $\langle \circ \rangle$  Általános beállítások kijelöléséhez, majd a  $\mathbb{M}$  gombbal lépjen be az almenübe.
- 2. Forgassa el a forgógombot az  $\mathbb{R}$  kiválasztásához, majd nyomja meg a  $\mathbb{M}$  gombot a mértékegység váltásához. A Yard és az m (méter) opciók közül választhat.
- <span id="page-32-1"></span>3. Tartsa lenyomva a M gombot a beállítások elmentéséhez és a kilépéshez.

## 6.5 CVBS-kimenet

A CVBS-kimenet a készülék hibamentesítésére szolgál. A részletek megjelenítéséhez a készülék képernyője megjeleníthető a kijelzőn is.

#### A kezdés előtt

Csatlakoztassa a készüléket a kijelzőhöz a légicsatlakozó CVBS-dugaszán keresztül.

### Lépések

- 1. A menüben a forgógomb forgatásával válassza ki a  $\frac{2\pi}{\sigma^2}$  **Funkcióbeállítások** lehetőséget, majd a  $\mathbb{M}$  gombbal lépjen be az almenübe.
- 2. Forgassa el a forgógombot a  $\overline{Q}$  kijelöléséhez, majd nyomja meg a  $\mathbb{M}$  gombot a CVBS bekapcsolásához.
- 3. Tartsa lenyomva a M gombot a beállítások elmentéséhez és a kilépéshez.

### **Li**Megjegyzés

A CVBS-kábel nem része a termékcsomagnak, külön kell beszerezni.

## <span id="page-33-0"></span>6.6 Eszközadatok megtekintése

### Lépések

1. A menüben forgassa a forgógombot az  $\Diamond$  Általános beállítások kijelöléséhez, majd a  $M$  gombbal lépjen be az almenübe.

2. Forgassa el a forgógombot a  $(i)$  kijelöléséhez, majd nyomja meg a  $\mathbb{M}$  gombot. Megjelennek a készülékadatok, mint például a verziószám és sorozatszám.

## <span id="page-33-2"></span><span id="page-33-1"></span>6.7 Eszköz visszaállítása

### Lépések

- 1. A menüben forgassa a forgógombot az (a) Általános beállítások kijelöléséhez, majd a **M** gombbal lépjen be az almenübe.
- 2. Forgassa el a forgógombot a  $\left| \leftarrow \right|$  kiválasztásához.
- 3. Nyomja meg a M gombot a készülék alapértelmezett beállításainak visszaállításához, a rendszerüzenetnek megfelelően.

# <span id="page-34-0"></span>7. fejezet Gyakori kérdések

## <span id="page-34-1"></span>7.1 Miért van kikapcsolva a monitor?

Ellenőrizze a következőket.

- Ellenőrizze a készülék akkumulátorának töltöttségi szintjét.
- <span id="page-34-2"></span>● Próbálja újra bekapcsolni a kijelzőt, miután 5 percig töltötte az akkut.

## 7.2 Nem tiszta a kép, hogyan állítsam be?

Állítsa be a dioptriabeállító gyűrűt vagy a fókuszgyűrűt úgy, hogy a kép tiszta legyen. Lásd a [A dioptria](#page-15-4) beállítása vagy a [Fókusz beállítása](#page-15-5) szakaszt.

## <span id="page-34-3"></span>7.3 Sikertelen rögzítés vagy felvétel. Mi lehet az oka?

Ellenőrizze a következőket.

- A készülék csatlakoztatva van a számítógéphez? A rögzítés kikapcsolt állapotra van állítva?
- Megtelt a tárhely?
- <span id="page-34-4"></span>● Alacsony az akkumulátor töltöttségi szintje?

## 7.4 Miért nem ismeri fel a számítógép az eszközt?

Ellenőrizze a következőket.

- A készülék a mellékelt USB-kábellel van csatlakoztatva a számítógéphez?
- Amennyiben másik USB-kábelt használ, arra figyeljen, hogy ne legyen 1 méternél hosszabb.

# Biztonsági utasítások

<span id="page-35-0"></span>Ezen utasítások célja annak biztosítása, hogy a felhasználó a terméket megfelelően tudja használni veszély vagy vagyoni veszteség elkerülése érdekében.

### Törvények és szabályok

● A termék használatakor szigorúan be kell tartani a helyi elektromos biztonsági előírásokat.

### Szimbólumok jelentése

A jelen dokumentumban található szimbólumok a következőket jelentik.

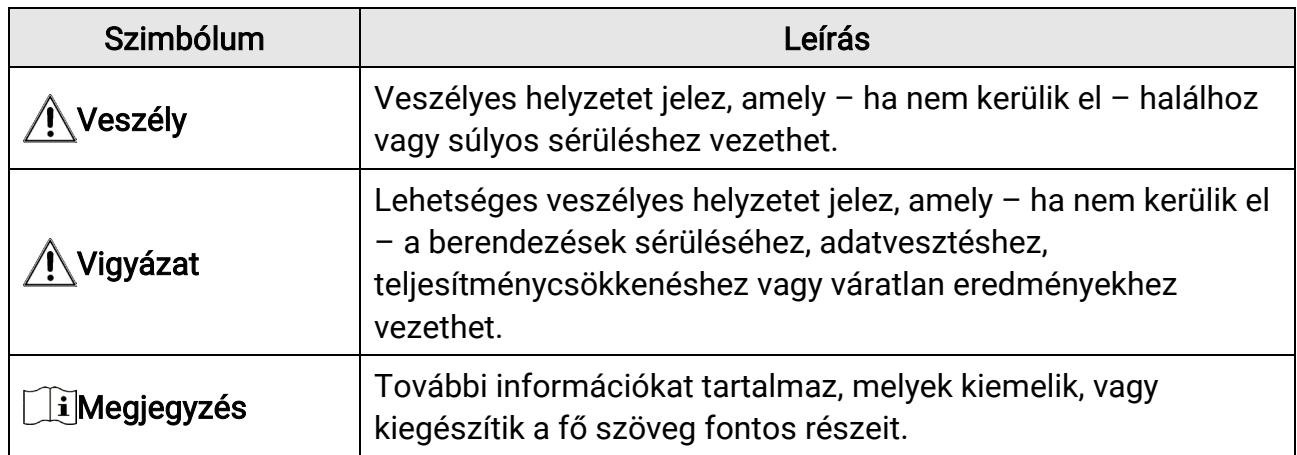

### Szállítás

●

- Szállítás alkalmával tartsa a terméket az eredeti vagy ahhoz hasonló csomagolásban.
- Minden csomagolóanyagot őrizzen meg a későbbi felhasználás érdekében. Hiba esetén az eredeti csomagolásában kell a készüléket visszaküldenie a gyártónak. Az eredeti csomagolástól eltérő csomagolás a termék sérülését okozhatja. A vállalat ez esetben nem vállal semmilyen felelősséget.
- Ne ejtse le és ne tegye ki ütődésnek a készüléket. Tartsa távol a készüléket a mágneses zavarforrásoktól.

### Tápellátás

- A bemeneti feszültségnek meg kell felelnie a korlátozott áramforrásokra vonatkozó előírásoknak (5 VDC, 2 A), az IEC 61010-1 szabvány szerint. A részletes információkért olvassa el a műszaki adatokat.
- Ellenőrizze, hogy a tápcsatlakozó stabilan van-e csatlakoztatva a konnektorhoz.
- NE csatlakoztasson több készüléket egy hálózati adapterre, hogy elkerülje a túlterhelés okozta túlmelegedést vagy tűzveszélyt.

● Az akkumulátortöltő a termékcsomag része. A mellékelt akkumulátortöltő bemeneti feszültségének meg kell felelnie a korlátozott áramforrásokra vonatkozó követelményeknek (5 VDC, 2A).

## Akkumulátor

- Nem megfelelő akkumulátorok használata vagy cseréje robbanásveszélyt okozhat. Csak azonos, vagy egyenértékű típusra cserélje.
- A külső, cserélhető akkumulátor 18650-es típusú, amelynek mérete 19,2 mm × 70 mm. A névleges feszültség és kapacitás értékei 3,6 VDC, illetve 3200 mAh.
- A beépített akkumulátor típusa lítium akkumulátor, amelynek mérete 6,8 mm × 2,1 mm. A névleges feszültség 3 VDC, a névleges kapacitás pedig 3 mAh.
- Az elhasznált akkumulátorok hulladékkezelését az akkumulátor gyártójának útmutatása szerint végezze.
- Az akkumulátor hosszú távú tárolásakor az akkumulátor minőségének biztosítása érdekében ellenőrizze fél évente, hogy az teljesen fel van-e töltve. Ellenkező esetben rongálódás következhet be.
- Az akkumulátorokat csak az eszközhöz mellékelt töltővel töltse. Ügyeljen arra, hogy töltés közben az akkumulátortöltő 2 méteres körzetén belül ne legyenek éghető anyagok.
- NE helyezze az akkumulátort hőforrás vagy nyílt láng közelébe. Óvja a közvetlen napsütéstől.
- NE nyelje le az akkumulátort, hogy elkerülje a vegyi égési sérüléseket.
- Tartsa az akkumulátort gyermekektől TÁVOL.
- Az akkumulátor nem tölthető közvetlenül külső tápforrásról.
- A készülék nem tölthető. Kérjük, az akkumulátor töltéséhez használja a mellékelt töltőt.
- Az adaptert Önnek kell beszereznie. Az adapter felhasználási területének meg kell egyeznie a készülékével.
- A beépített akkumulátor nem vehető ki. Kérjük, forduljon a gyártóhoz, ha javítás szükséges.

## Karbantartás

- Ha a termék NEM működik megfelelően, forduljon a kereskedőhöz vagy a legközelebbi szervizközponthoz. Nem vállalunk felelősséget az illetéktelen javításból vagy karbantartásból eredő károkért.
- Törölje le a készüléket egy tiszta ruhával és kis mennyiségű etanollal, ha szükséges.
- Ha a készüléket nem a gyártó által meghatározott módon használja, a védelem szintje csökkenhet.
- A karcolódás elkerülése érdekében tisztítsa a lencsét puha, száraz kendővel vagy tisztítópapírral.

### Használati környezet

- Bizonyosodjon meg, hogy a használati környezet megfelel a készülék előírásainak. Az üzemi hőmérsékletnek -30 °C és 55 °C közé kell esnie, az üzemi páratartalom pedig nem haladhatja meg a 95%-ot.
- NE tegye ki a készüléket szélsőségesen forró, hideg, poros, korrozív, sós, lúgos vagy nedves környezet hatásának.
- Ne szerelje a készüléket rezgő felületre, vagy olyan helyre, ahol rázkódás érheti (ellenkező esetben a készülék károsodhat).
- NE IRÁNYÍTSA az objektívet a Nap vagy más erős fényforrás irányába.

### Vészhelyzet

Ha a készülék füstöt, furcsa szagot vagy zajt bocsát ki, azonnal kapcsolja ki, húzza ki a tápkábelt, majd forduljon a szervizközponthoz.

### Lézer

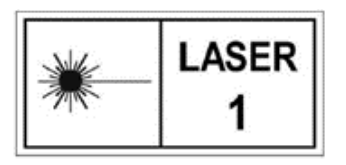

Ha bármilyen lézerkészüléket használ, figyeljen arra, hogy a készülék lencséjét ne érje a lézersugár, különben az kiéghet. A készülékből származó lézersugárzás szemsérüléseket eredményezhet, bőr vagy éghető anyagok égését okozhatja.

Mielőtt engedélyezné a lézeres távolságmérési funkciót, bizonyosodjon meg, hogy nincsenek emberek vagy gyúlékony anyagok a lézerlencse előtt. Ne helyezze az eszközt olyan helyre, ahol gyermekek elérhetik. A hullámhossz 905 nm, és a maximális kimeneti teljesítmény levesebb mint 0,252 mW. Az IEC 60825-1:2014 és az EN 60825- 1:2014+A11:2021 szabvány szerint ez a lézertermék 1. osztályba tartozó lézertermék.

## A gyártó címe

313-as szoba, B egység, 2-es épület, 399 Danfeng Road, Xixing alkerület, Binjiang kerület, Hangzhou, Zhejiang 310052, Kína Hangzhou Microimage Software Co., Ltd.

MEGFELELŐSÉGI MEGJEGYZÉS: A termográfiás sorozat termékeire exportszabályozás vonatkozhat különböző régiókban és országokban, pl. az Egyesült Államokban, az Európai Unióban, az Egyesült Királyságban és/vagy a wassenaari egyezmény más tagországaiban. Amennyiben a hőérzékelős sorozathoz tartozó termékeit különböző országok közt szeretné szállítani, exportálni vagy újraexportálni, tájékozódjon a szükséges exportengedélyekről és követelményekről a jogi vagy megfelelőségi szakértőnél, vagy a helyi hatóságoknál.

# Jogi információk

<span id="page-38-0"></span>©2023 Hangzhou Microimage Software Co., Ltd. Minden jog fenntartva.

### A kézikönyvvel kapcsolatos tudnivalók

A jelen kézikönyv a termék használatával és kezelésével kapcsolatos utasításokat tartalmaz. Az itt szereplő képek, diagramok, ábrák és minden további információ csupán leírásként és magyarázatként szolgál. A kézikönyvben szereplő információk a firmwarefrissítések és egyéb okok miatt előzetes értesítés nélkül változhatnak. A kézikönyv legújabb verziója a HIKMICRO weboldalán ([http://www.hikmicrotech.com](http://www.hikmicrotech.com/)) található. A kézikönyvet a termékkel kapcsolatos támogatáshoz megfelelő képesítéssel rendelkező szakemberek támogatásával és útmutatásával együtt használja.

## Védjegyek

**EFIKMICRO** és az egyéb HIKMICRO védjegyek, valamint logók a HIKMICRO tulajdonát képezik különféle joghatóságokban.

Az említett egyéb védjegyek és logók a megfelelő tulajdonosok tulajdonát képezik.

### Felelősségkizárás

EZT A KÉZIKÖNYVET, VALAMINT A BENNE SZEREPLŐ TERMÉKET ANNAK HARDVER-, SZOFTVER-ÖSSZETEVŐIVEL ÉS FIRMWARE-ÉVEL EGYÜTT "EREDETI FORMÁBAN" BIZTOSÍTJUK, "BELEÉRTVE AZOK ÖSSZES ESETLEGES HIBÁJÁT". A HIKMICRO NEM VÁLLAL SEM KIFEJEZETT, SEM TÖRVÉNY ÁLTAL VÉLELMEZETT JÓTÁLLÁST TÖBBEK KÖZÖTT – DE NEM KORLÁTOZVA – A TERMÉK ÉRTÉKESÍTHETŐSÉGÉRE, MEGFELELŐ MINŐSÉGÉRE, VALAMINT ADOTT CÉLRA VALÓ ALKALMASSÁGÁRA. A TERMÉKET KIZÁRÓLAG SAJÁT FELELŐSSÉGÉRE HASZNÁLHATJA. A HIKMICRO SEMMILYEN ESETBEN SEM VÁLLAL FELELŐSSÉGET ÖN FELÉ SEMMILYEN KÜLÖNLEGES, KÖVETKEZMÉNYES, JÁRULÉKOS VAGY KÖZVETETT KÁRÉRT, BELEÉRTVE TÖBBEK KÖZÖTT A TERMÉK HASZNÁLATÁVAL ÖSSZEFÜGGÉSBEN AZ ÜZLETI HASZON ELVESZTÉSÉBŐL, AZ ÜZLETMENET MEGSZAKADÁSÁBÓL, VALAMINT AZ ADATOK VAGY DOKUMENTUMOK ELVESZTÉSÉBŐL EREDŐ KÁROKAT, TÖRTÉNJEN EZ SZERZŐDÉSSZEGÉS VAGY KÁROKOZÁS (BELEÉRTVE A GONDATLANSÁGOT) EREDMÉNYEKÉNT, MÉG AKKOR SEM, HA A HIKMICRO VÁLLALATOT TÁJÉKOZTATTÁK AZ ILYEN KÁROK BEKÖVETKEZÉSÉNEK LEHETŐSÉGÉRŐL. ÖN TUDOMÁSUL VESZI, HOGY AZ INTERNET TERMÉSZETÉBŐL FAKADÓAN KOCKÁZATOKAT REJT, ÉS A HIKMICRO SEMMILYEN FELELŐSSÉGET NEM VÁLLAL A RENDELLENES MŰKÖDÉSÉRT, A SZEMÉLYES ADATOK KISZIVÁRGÁSÁÉRT VAGY MÁS OLYAN KÁROKÉRT, AMELYEKET KIBERTÁMADÁSOK, HACKERTÁMADÁSOK, VÍRUSFERTŐZÉSEK VAGY MÁS INTERNETES BIZTONSÁGI VESZÉLYEK OKOZTAK; A

HIKMICRO AZONBAN KÉRÉSRE IDŐBEN MŰSZAKI TÁMOGATÁST NYÚJT. ÖN ELFOGADJA, HOGY EZT A TERMÉKET KIZÁRÓLAG A VONATKOZÓ TÖRVÉNYI ELŐÍRÁSOK BETARTÁSÁVAL HASZNÁLJA, ÉS HOGY A VONATKOZÓ TÖRVÉNYEKNEK MEGFELELŐ HASZNÁLAT KIZÁRÓLAG AZ ÖN FELELŐSSÉGE. KÜLÖNÖSKÉPPEN AZ ÖN FELELŐSSÉGE, HOGY A TERMÉK HASZNÁLATA SORÁN NE SÉRTSE HARMADIK FÉL JOGAIT, BELEÉRTVE, DE NEM KORLÁTOZVA A NYILVÁNOSSÁGRA, SZELLEMI TULAJDONRA, ADATOK VÉDELMÉRE ÉS EGYÉB SZEMÉLYES ADATOKRA VONATKOZÓ JOGOKAT. TILOS A TERMÉKET ILLEGÁLIS VADÁSZATRA, MAGÁNÉLET MEGSÉRTÉSÉRE VAGY BÁRMILYEN MÁS, TÖRVÉNYTELEN VAGY A KÖZÉRDEKET SÉRTŐ CÉLRA HASZNÁLNI. A TERMÉKET NEM HASZNÁLHATJA TILTOTT CÉLRA, BELEÉRTVE A TÖMEGPUSZTÍTÓ FEGYVEREK FEJLESZTÉSÉT VAGY GYÁRTÁSÁT, A VEGYI VAGY BIOLÓGIAI FEGYVEREK FEJLESZTÉSÉT VAGY GYÁRTÁSÁT, VALAMINT BÁRMILYEN, ROBBANÁSVESZÉLYES VAGY NEM BIZTONSÁGOS NUKLEÁRIS HASADÓANYAG-CIKLUSSAL KAPCSOLATOS TEVÉKENYSÉGET, ILLETVE EMBERI JOGI VISSZAÉLÉSEKET TÁMOGATÓ MÓDON TÖRTÉNŐ FELHASZNÁLÁST.

HA A JELEN KÉZIKÖNYV ÉS A HATÁLYOS TÖRVÉNY KÖZÖTT ELLENTMONDÁS TAPASZTALHATÓ, AKKOR AZ UTÓBBI A MÉRVADÓ.

# <span id="page-40-0"></span>Szabályozással kapcsolatos információk

Ezek a cikkelyek kizárólag a megfelelő jelt vagy információt viselő termékekre vonatkoznak.

### EU megfelelőségi nyilatkozat

 $\epsilon$ 

Ez a termék és a mellékelt tartozékai (ha vannak) a "CE" jelzést viselik, így megfelelnek a 2014/30/EU (EMCD), a 2014/35/EU (LVD) és a 2011/65/EU (RoHS) és a 2014/53/EU irányelvben felsorolt harmonizált európai szabványoknak.

A Hangzhou Microimage Software Co., Ltd. ezennel kijelenti, hogy ez az eszköz (lásd a címkén) megfelel a 2014/53/EU irányelvnek. Az EUmegfelelőségi nyilatkozat teljes szövege a következő weboldalon érhető el: https://www.hikmicrotech.com/en/support/download-center/declarationof-conformity/

#### Frekvenciasávok és teljesítmény (CE-jelöléshez)

Az alábbi rádióberendezésre érvényes frekvenciasávok és a leadott teljesítmény (sugárzott és/vagy vezetett) névleges határértékei a következők:

#### Wi-Fi 2,4 GHz (2,4 GHz - 2,4835 GHz), 20 dBm

Csak minősített gyártó által készített tápadaptert használjon. A tápellátással szembeni részletes követelmények a termék műszaki adataiban vannak feltüntetve.

Csak minősített gyártó által készített akkumulátort használjon. Az akkumulátorral szembeni részletes követelmények a termék műszaki adataiban vannak feltüntetve.

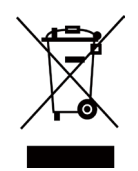

2012/19/EU irányelv (WEEE irányelv): Az ilyen jelzéssel ellátott termékeket nem lehet szelektálatlan kommunális hulladékként kiselejtezni az Európai Unióban. A megfelelő újrahasznosítás érdekében vigye vissza ezt a terméket helyi forgalmazóhoz, amikor új, egyenértékű berendezést vásárol, vagy adja le a kijelölt gyűjtőhelyeken. További információért keresse fel az alábbi weboldalt: www.recyclethis.info

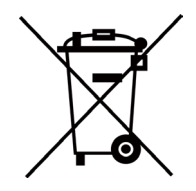

2006/66/EK irányelv és annak 2013/56/EU kiegészítése (akkumulátorirányelv): Ez a termék olyan akkumulátort tartalmaz, amelyet az Európai Unióban tilos szelektálatlan kommunális hulladékként ártalmatlanítani. A termékdokumentációban további információkat talál az akkumulátorról. Az akkumulátor ezzel a jelzéssel van ellátva. A jelzésen megtalálhatók lehetnek a kadmiumot (Cd), ólmot (Pb) vagy higanyt (Hg) jelző betűjelek. A megfelelő újrahasznosítás érdekében vigye vissza az akkumulátort a forgalmazóhoz, vagy juttassa el egy kijelölt gyűjtőhelyre. További információért keresse fel az alábbi honlapot: www.recyclethis.info.

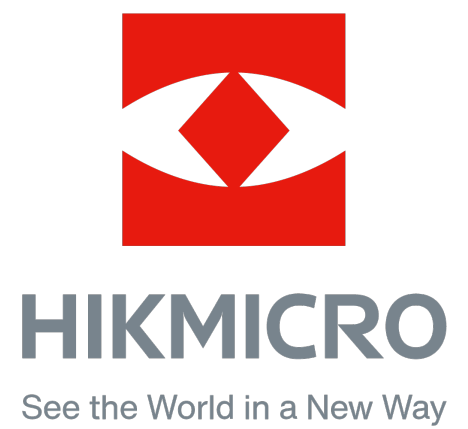

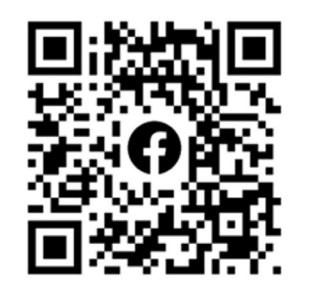

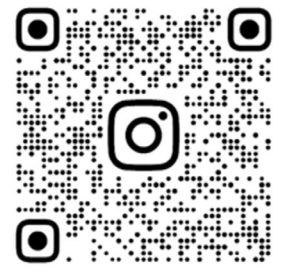

Facebook: HIKMICRO Outdoor Instagram: hikmicro\_outdoor

Web: www.hikmicrotech.com E-mail: support@hikmicrotech.com

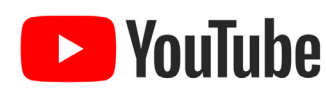

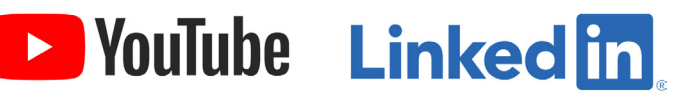

YouTube: HIKMICRO Outdoor

LinkedIn: HIKMICRO

UD35902B